# 2024

# SISTEM KEWANGAN PUTRA FINANCE : PURCHASE REQUISITION PEROLEHAN SECARA SEBUTHARGA/TENDER MELALUI TENDER WIZARD

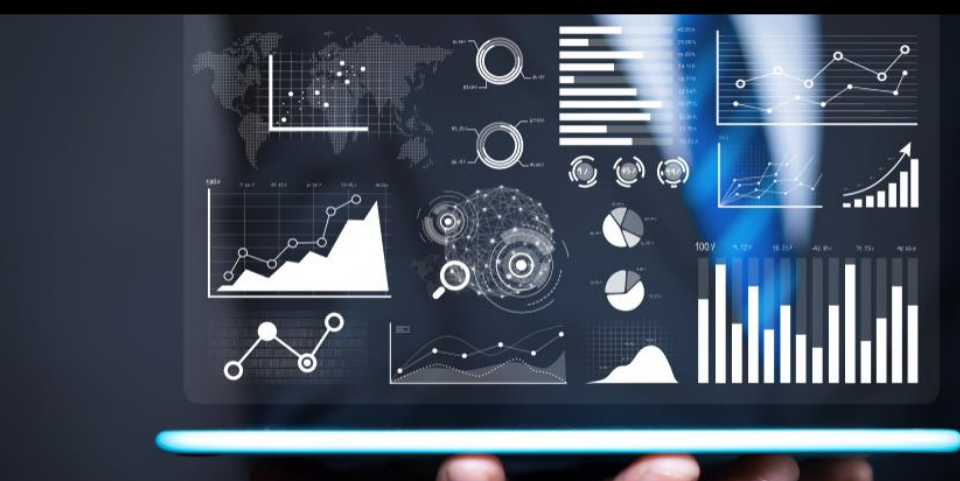

PEJABAT BURSAR UNIVERSITI PUTRA MALAYSIA

KEMASKINI : 05 APRIL 2024

#### **PENYEDIAAN PURCHASE REQUISITION OLEH PUSAT TANGGUNGJAWAB TERDIRI DARIPADA:**

- **A. PENYEDIAAN PURCHASE REQUISITION PEMBELIAN TERUS DAN BIDDING RESPONSE**
- **B. PENYEDIAAN PURCHASE REQUISITION PEMBELIAN TERUS (PK7)**
- **C. PENYEDIAAN PURCHASE REQUISITION PEMBELIAN TERUS BERKONTRAK**
- **D. PENYEDIAAN PURCHASE REQUISITION PEROLEHAN MELALUI SEBUTHARGA/TENDER (TENDER WIZARD)**

**D1) PENYEDIAAN PURCHASE REQUISITION PEROLEHAN SECARA SEBUTHARGA/TENDER MELALUI TENDER WIZARD (TIADA PEMILIHAN VENDOR) DENGAN NILAI MELEBIHI RM50,000**

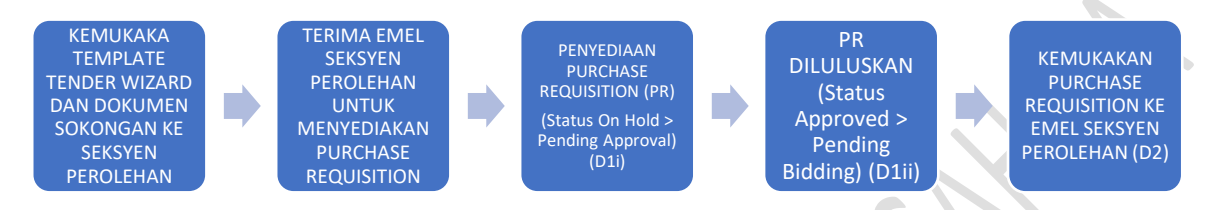

#### ✓ **SEDIAKAN DOKUMEN BERIKUT DALAM BENTUK SALINAN KERAS:**

- o BORANG DAFTAR (SOK/KEW/BR003/BUY)
- o BORANG RO MANUAL (SOK/KEW/BR002/BUY)
- o INTEGRITY PACT
- o SURAT LANTIKAN JAWATANKUASA SPESIFIKASI/TEKNIKAL
- o SENARAI BORANG TAWARAN HARGA/SENARAI SPESIFIKASI (FAIL EXCEL FORMAT .xlsm) – RUJUK MANUAL DAN TEMPLAT TENDER WIZARD DI LAMAN SESAWANG PEJABAT BURSAR
- ✓ **KEMUKAKAN KEPADA BAHAGIAN KEWANGAN PEROLEHAN, PEJABAT BURSAR UNTUK SEMAKAN**
- ✓ **TERIMA MAKLUMBALAS KELULUSAN DARIPADA BAHAGIAN KEWANGAN PEROLEHAN MELALUI EMEL**

#### **D1i) LOGIN SISTEM KEWANGAN PUTRA FINANCE SEBAGAI PEMOHON**

1) PILIH *BRANCH (PTJ)* YANG INGIN DIPROSES. PERLU PASTIKAN PEMILIHAN *BRANCH (PTJ)* YANG TEPAT BAGI MEMASTIKAN BAJET DITOLAK DARI *BRANCH (PTJ)* YANG BETUL DAN MENGELAKKAN *ERROR NOTIFICATION*

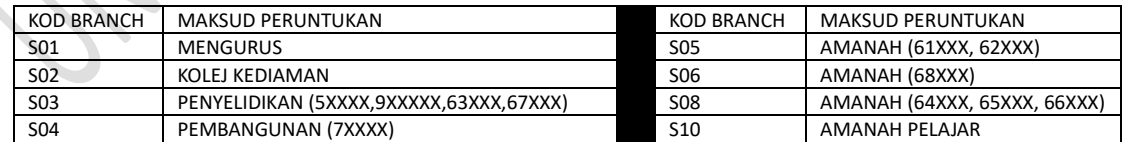

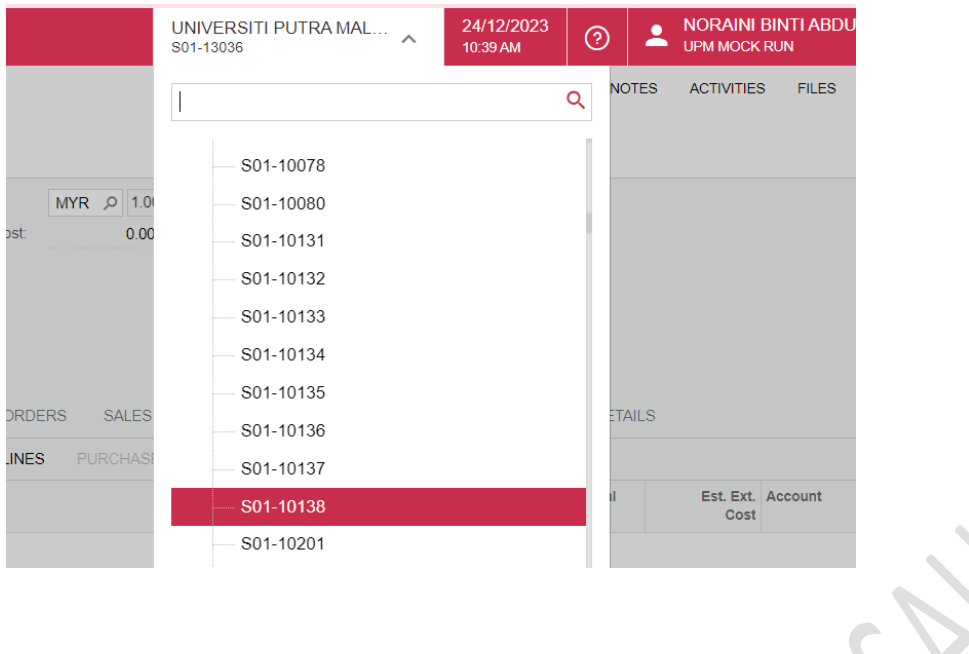

#### 2) PILIH MODUL **PURCHASING**

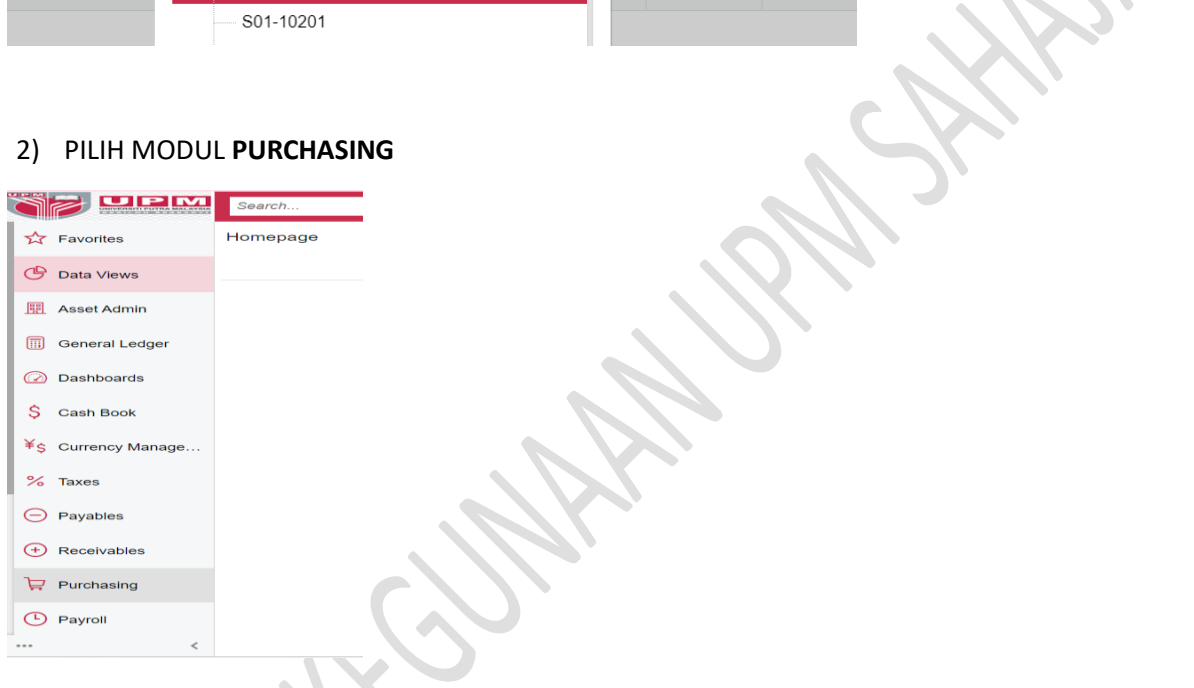

3) DI *DATA ENTRY* **>** PILIH *REQUISITION*- KLIK KANAN DAN TEKAN *OPEN IN NEW TAB* UNTUK BUKA DI *TAB* BAHARU

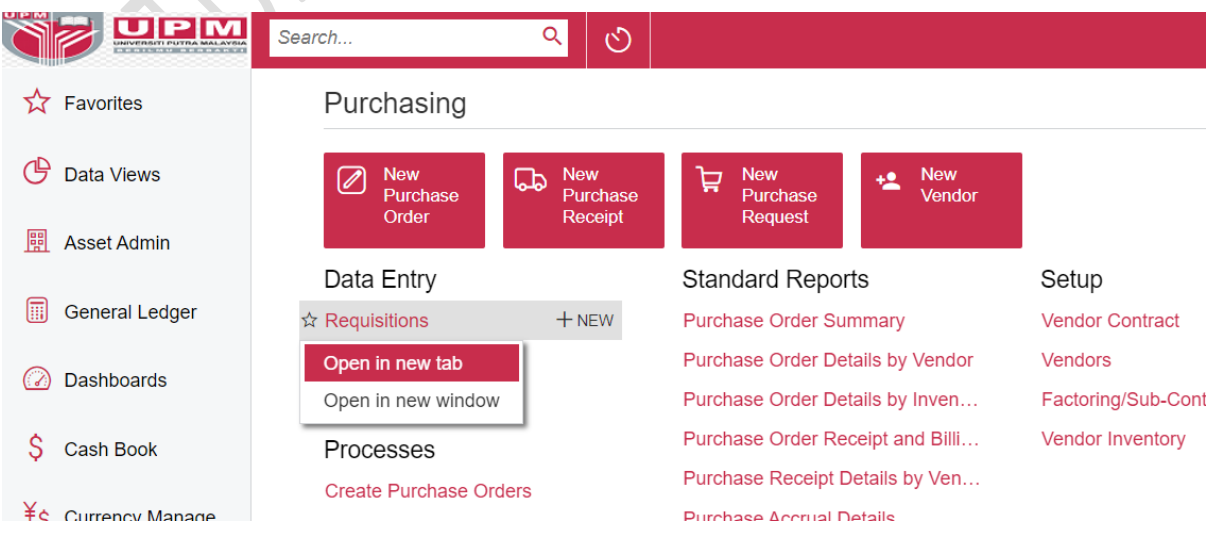

#### 4) SKRIN BERIKUT AKAN DIPAPARKAN

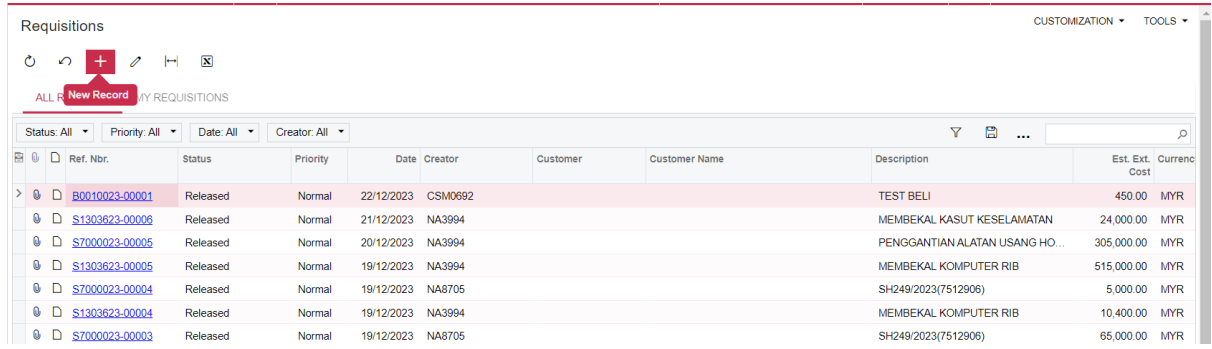

## 5) TEKAN BUTANG "+" *NEW RECORD* UNTUK MENYEDIAKAN *PURCHASE REQUISITION* BAHARU

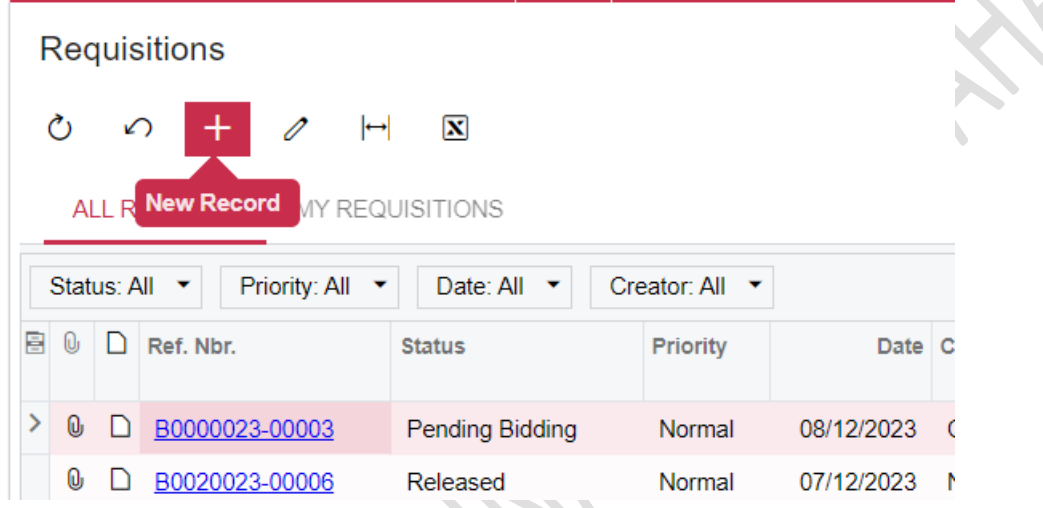

# 6) SKRIN BERIKUT DIPAPARKAN

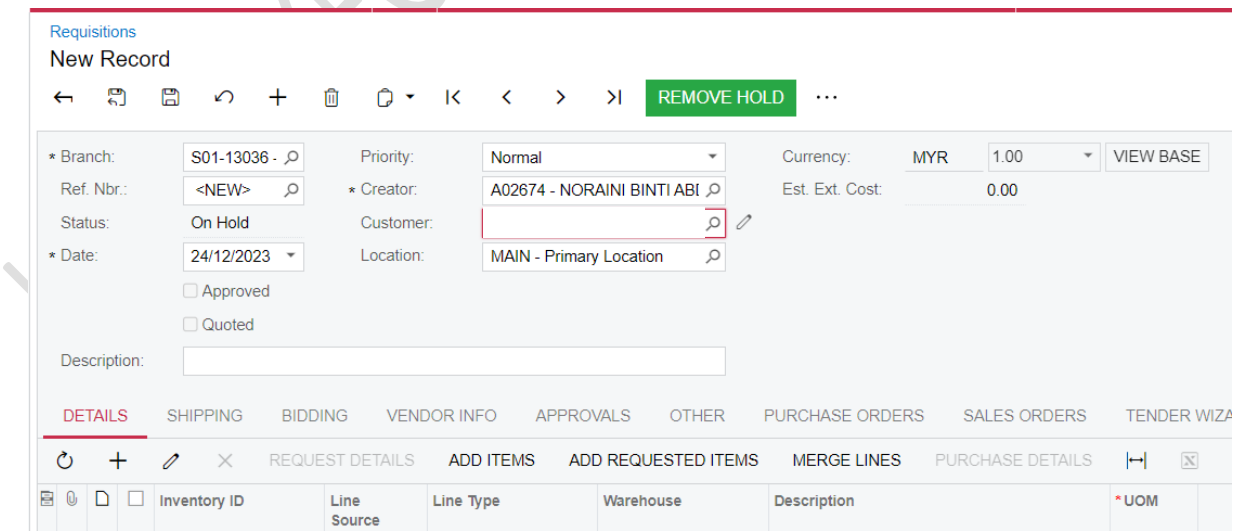

**SER** 

#### 7) PASTIKAN SUSUNAN *COLUMN* DI **TAB DETAIL** ADALAH SEPERTI BERIKUT:

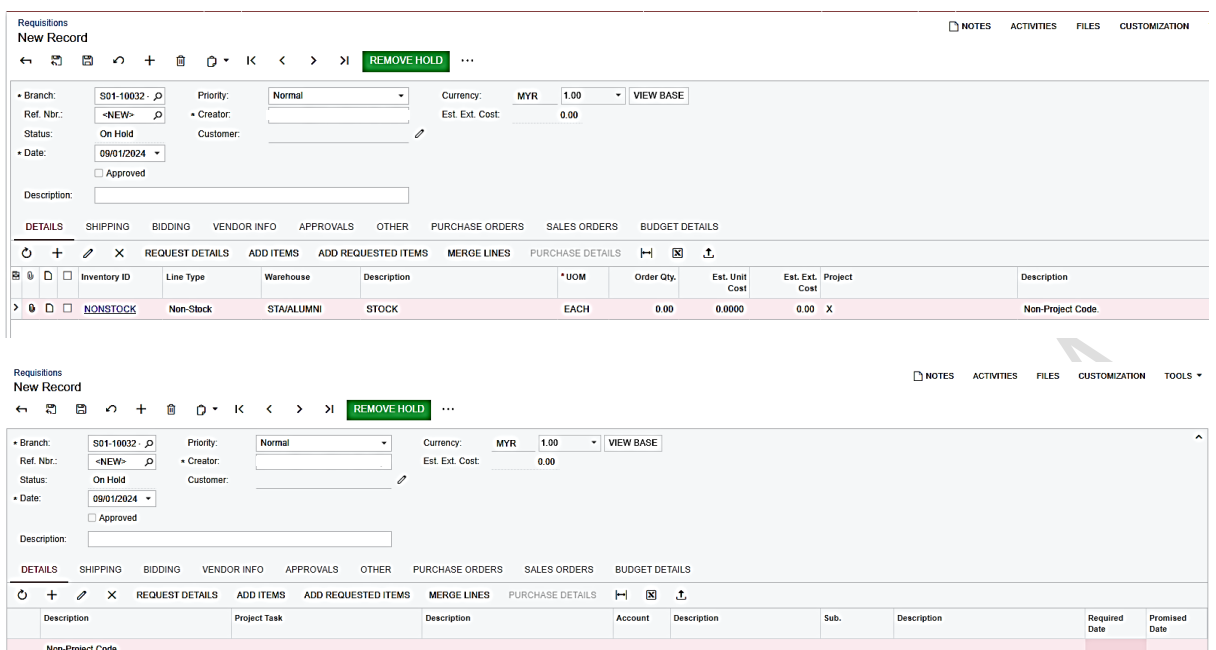

# SUSUNAN JUGA BOLEH DIBUAT DENGAN MENEKAN GAMBAR *COLUMN CONFIGURATION*

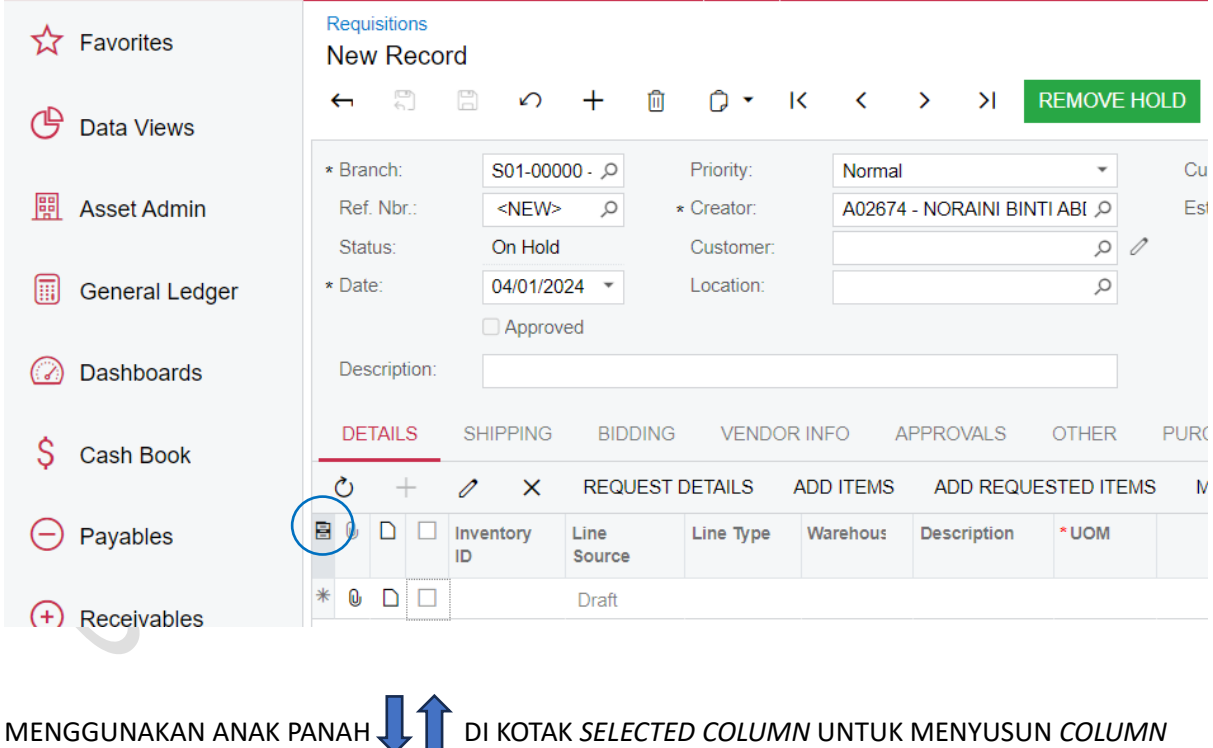

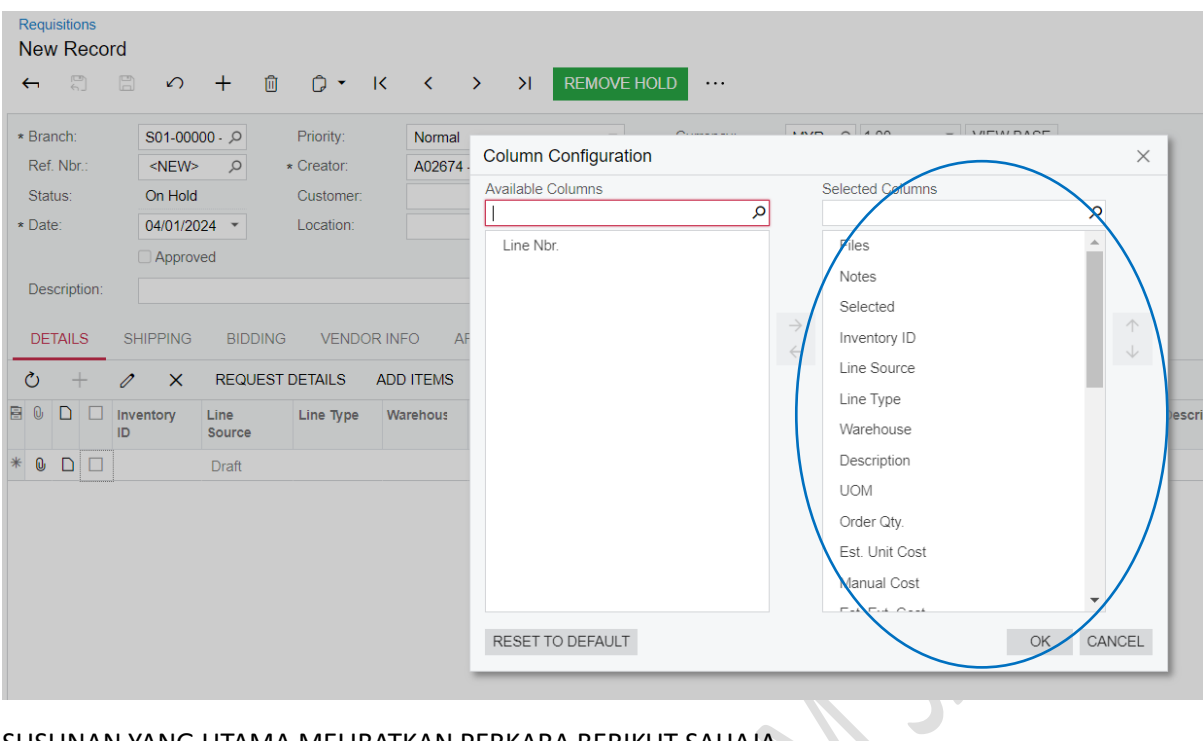

### SUSUNAN YANG UTAMA MELIBATKAN PERKARA BERIKUT SAHAJA

 $\lambda$ 

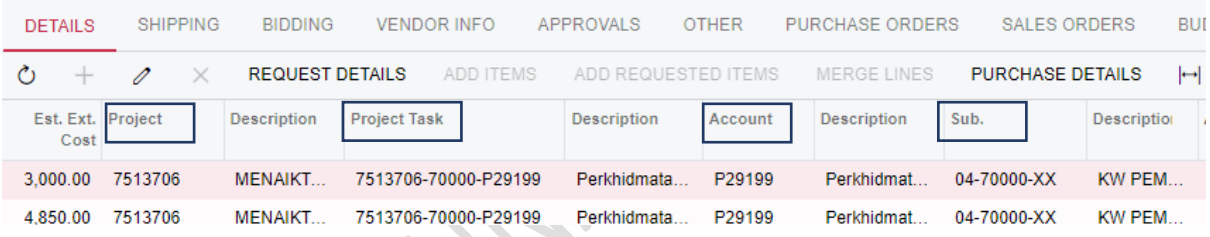

8) INPUT TAJUK PADA RUANGAN *DESCRIPTION* – TAJUK RINGKAS (MAKSIMUM 60 AKSARA). TEKAN *ENTER*. PADA *TAB DETAILS*, TEKAN BUTANG TAMBAH "+"-

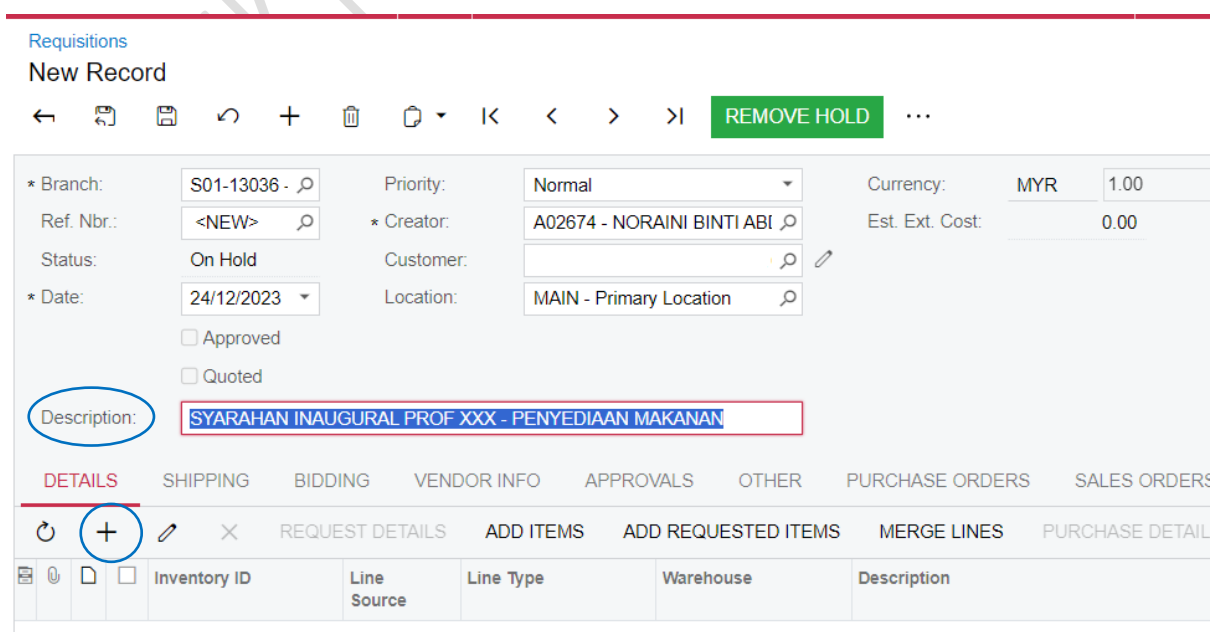

#### 9) PADA *TAB DETAILS*:

- a. PILIH MENU *INVENTORY ID*
- b. *LINE TYPE* AKAN DIPAPARKAN SECARA AUTOMATIK BERDASARKAN PILIHAN *INVENTORY ID*

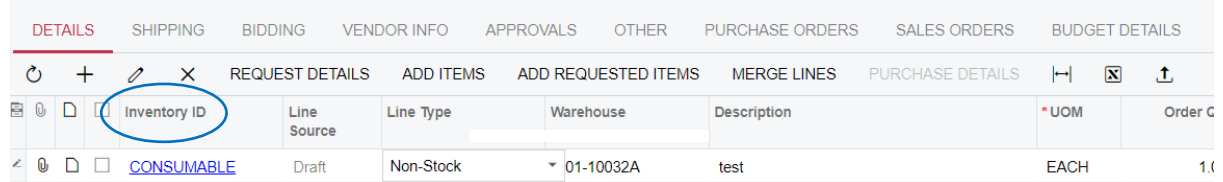

#### \*TEKAN PADA RUANGAN SETIAP KALI INGIN MEMBUAT PILIHAN

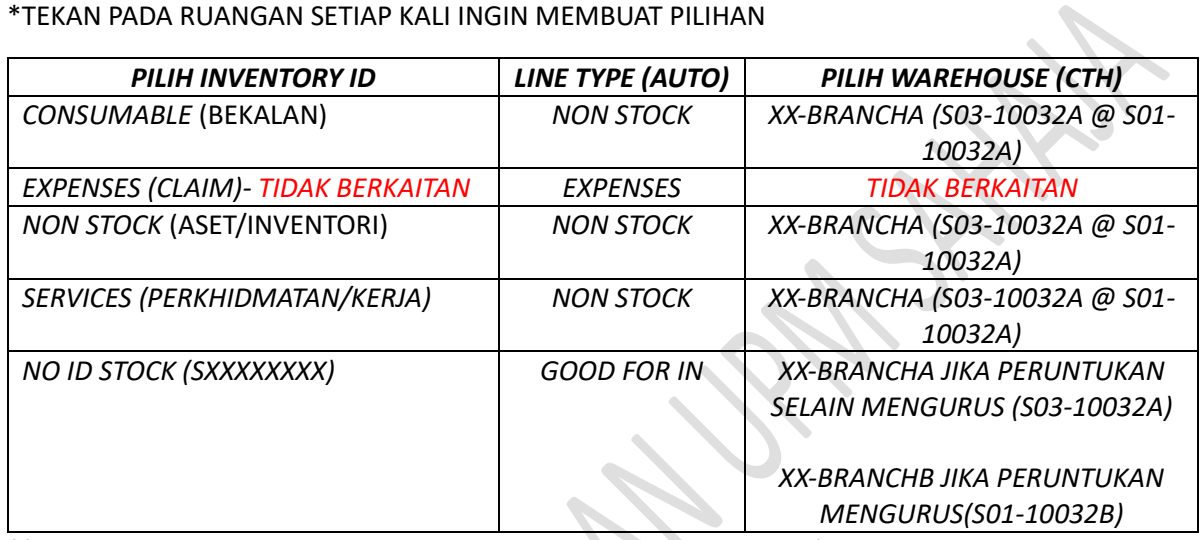

\*(*CONTOH SEKIRANYA MEMILIH BRANCH S03-10032 @ S01-10032A)*

INPUT KETERANGAN PEROLEHAN/SPESIFIKASI PEROLEHAN PADA MENU *DESCRIPTION* (CTH: KERTAS A4/PEMOTONGAN RUMPUT DIS 2023 SEHINGGA FEB 2024/KERJA MEMASANG ATAP) . MAKSIMUM *250 AKSARA* BAGI SETIAP *LINE*

c. INPUT KUANTITI PADA MENU *ORDER QTY*

 $\mathcal{L}$ 

d. INPUT ANGGARAN HARGA SEUNIT PADA MENU *EST. UNIT COST*

e. HARGA PADA *EST EXT COST* AKAN DIKIRA SECARA *AUTOMATIC* BERDASARKAN ORDER QUANTITY **X** UNIT *COST*

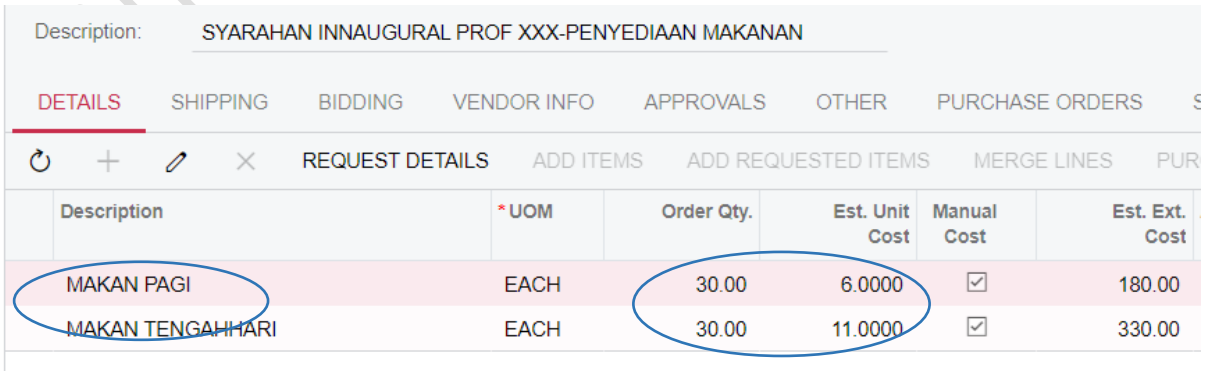

- f. PADA RUANGAN *PROJECT* , PILIH DARIPADA KOD PROJEK AMANAH (CTH: 7512906) DAN KETERANGAN AKAN DIPAPARKAN DI SEBELAHNYA. JIKA TIDAK MELIBATKAN PROJEK DAN BRANCH YANG DIPILIH PADA AWALNYA ADALAH S01 ATAU S02, PADA RUANGAN PROJECT, 'X-NON-PROJECT CODE' AKAN DIPAPARKAN SECARA *DEFAULT*
- g. PADA RUANGAN *PROJECT TASK*, PILIH DARIPADA YANG TERDIRI DARIPADA KOMBINASI NO PROJEK-KOD AKAUN (CTH: 7512906-7000-A35900) YANG DIPILIH DARIPADA *DROPDOWN*. *PROJECT TASK* PERLU SAMA DENGAN KOMBINASI NO AKAUN AMANAH. (JIKA MENGISI X PADA RUANGAN PROJECT UNTUK S01 DAN S02, TIDAK PERLU PILIH PROJECT TASK).

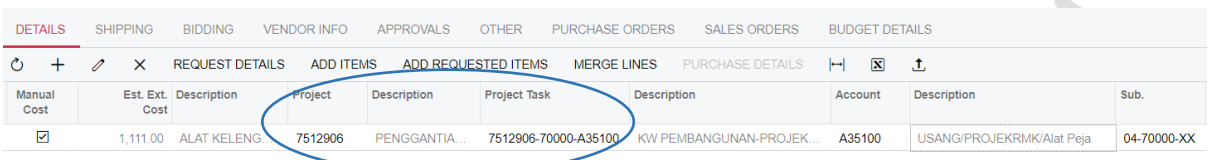

*(JIKA 'X' DIPAPARKAN PADA RUANGAN PROJECT UNTUK BRANCH S01 DAN S02, TIDAK PERLU PILIH PROJECT TASK).*

| <b>DETAILS</b> |      | <b>SHIPPING</b> |                         | <b>BIDDING</b>         |                | <b>VENDOR INFO</b>  | <b>APPROVALS</b> | <b>OTHER</b>        | <b>PURCHASE ORDERS</b>             |  | <b>SALES ORDERS</b>                 |  |
|----------------|------|-----------------|-------------------------|------------------------|----------------|---------------------|------------------|---------------------|------------------------------------|--|-------------------------------------|--|
|                |      | $+\alpha$       | $\times$                | <b>REQUEST DETAILS</b> |                | <b>ADD ITEMS</b>    |                  | ADD REQUESTED ITEMS |                                    |  | <b>MERGE LINES</b> PURCHASE DETAILS |  |
|                | Cost |                 | Est. Ext. Description   |                        | <b>Project</b> | <b>Project Task</b> |                  | <b>Account</b>      | Sub.<br><b>Description</b>         |  |                                     |  |
|                |      |                 | 5,000.00 Bayaran-Bayara |                        | $\sqrt{X}$     |                     |                  | P27199              | 01-13036-DA O W MENGURUS-PENYELENG |  |                                     |  |

h. SEKIRANYA MELIBATKAN PROJEK DAN TELAH MEMILIH MAKLUMAT PROJECT DAN PROJECT TASK SEPERTI LANGKAH g. DI ATAS, MAKA, ACCOUNT DAN SUB. AKAN DIPAPARKAN SECARA AUTOMATIK. **A**  $\mathcal{A}$ 

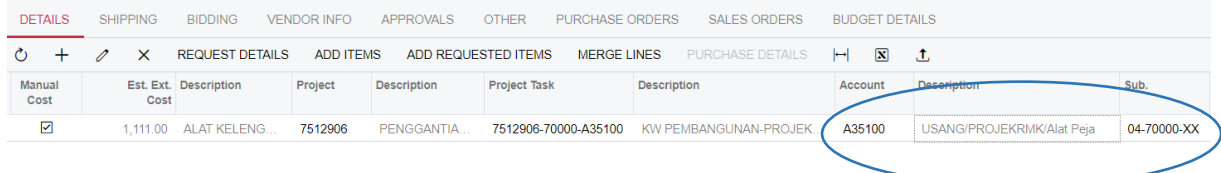

JIKA 'X' DIPAPARKAN PADA RUANGAN PROJECT KERANA MELIBATKAN PERUNTUKAN S01 (MENGURUS) DAN S02(KOLEJ), PERLU PILIH KOD AKAUN DENGAN MENEKAN GAMBAR  $\mathcal P$ DAN PILIH SUB SEPERTI PANDUAN BERIKUT (SUB PERLU SAMA DENGAN BRANCH YANG DIPILIH)

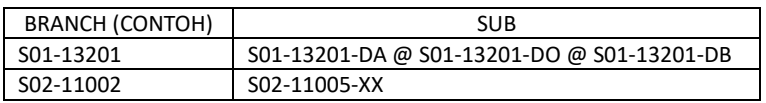

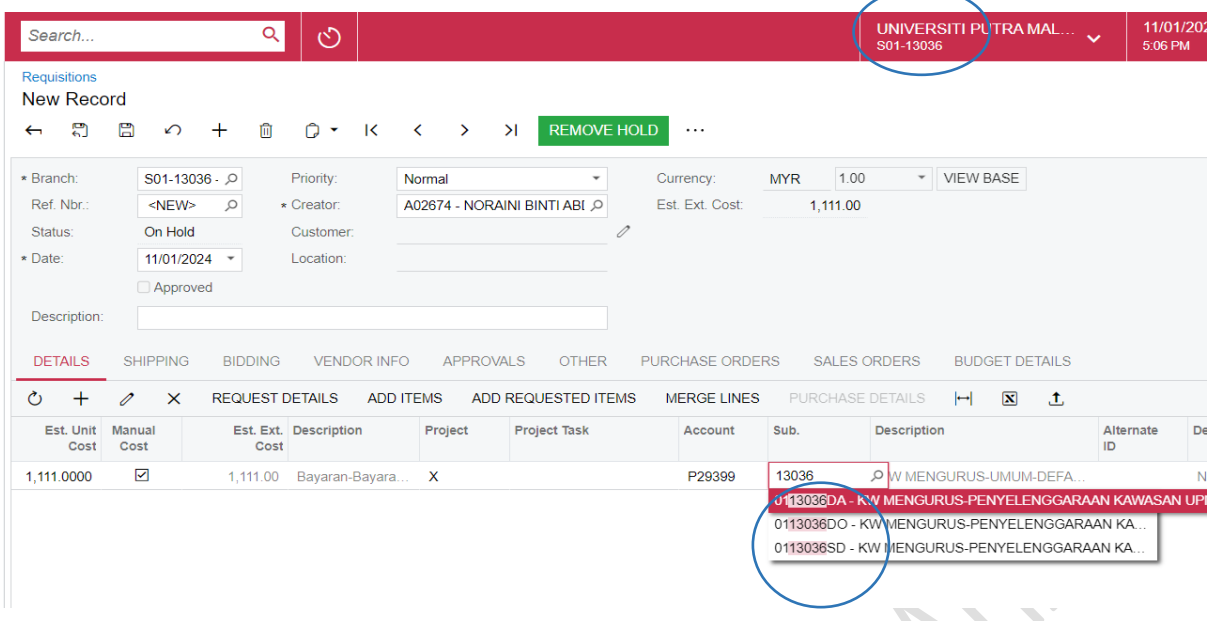

#### RINGKASAN (CONTOH):

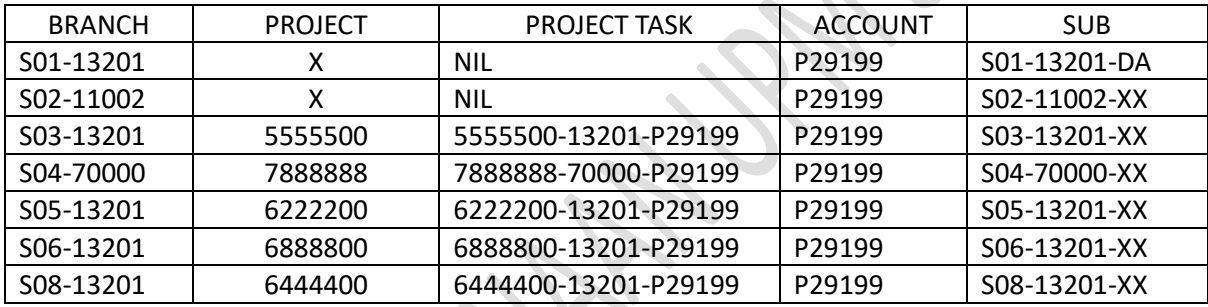

 $\mathscr{S}$ 

# i. MASUKKAN *REQUIRED DATE* DAN *PROMISED DATE*

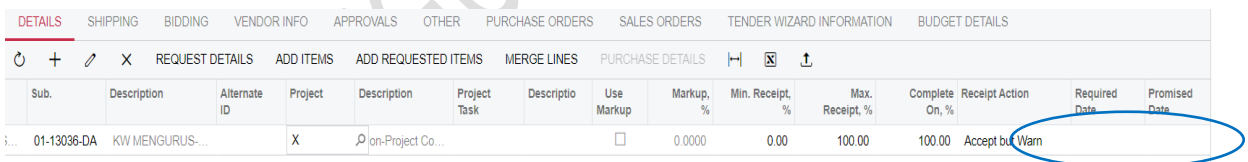

# 10) TEKAN BUTANG '+' JIKA INGIN MENAMBAH *DESCRIPTION* LAIN. ULANG LANGKAH 9

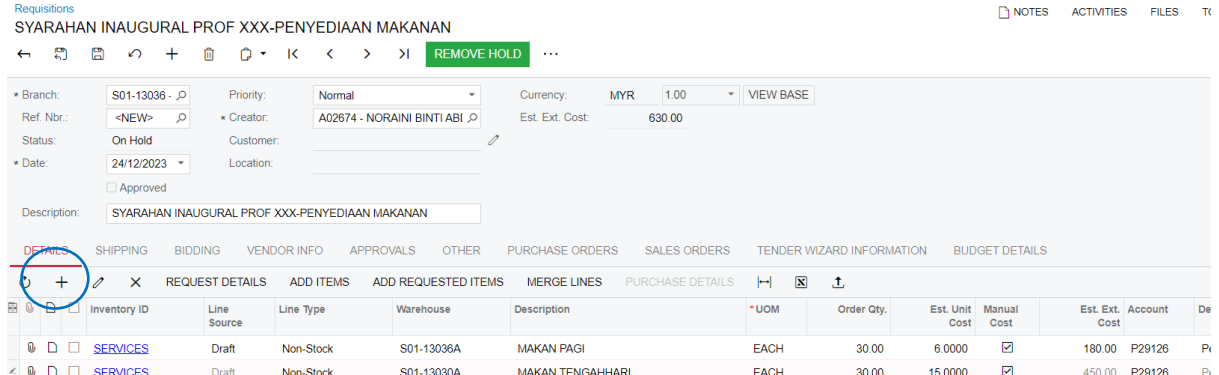

#### 11) PADA **TAB VENDOR INFO**, MASUKKAN MAKLUMAT BERIKUT

#### TERMS : 14 – BAYAR DALAM 14 HARI

PO TYPE :

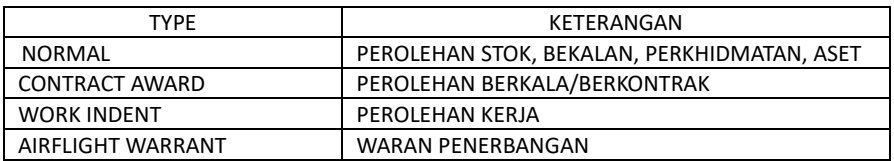

#### BAGI CONTOH INI , SILA PILIH TYPE *NORMAL* DAN **TICK KOTAK** *INTEGRATE TO TENDER AWARD*

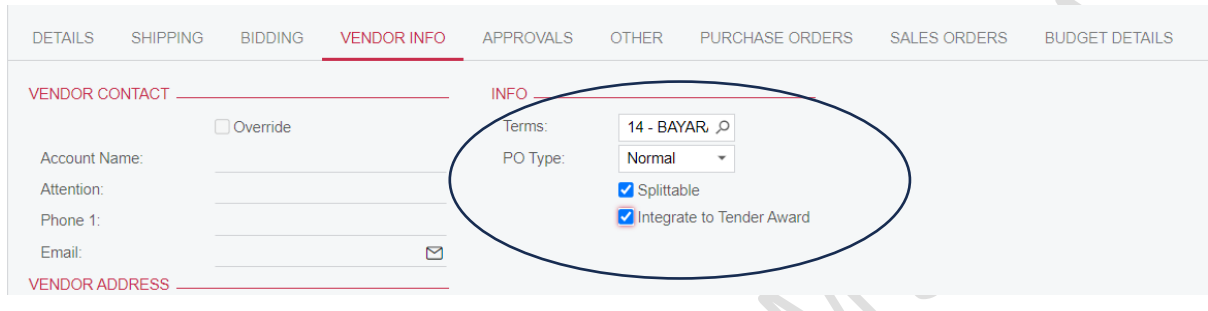

12) SEMAK SAMADA PERUNTUKAN TELAH DIKEMASKINI DENGAN MENEKAN TAB BUDGET DETAILS. JIKA TIADA MAKLUMAT PADA TAB INI, PASTIKAN BRANCH/WAREHOUSE/ACCOUNT ADALAH BETUL PADA SETIAP LINE  $\mathcal{L}_{\mathcal{L}}$ 

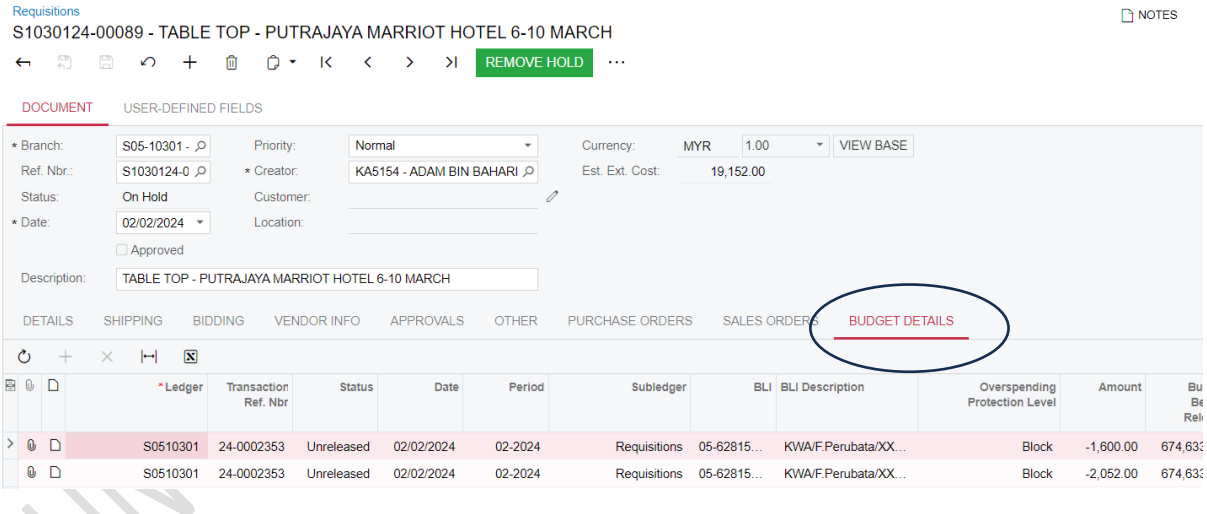

#### 13) MASUKKAN LOKASI PENGHANTARAN PADA RUANG USER DEFINE FIELD BERIKUT

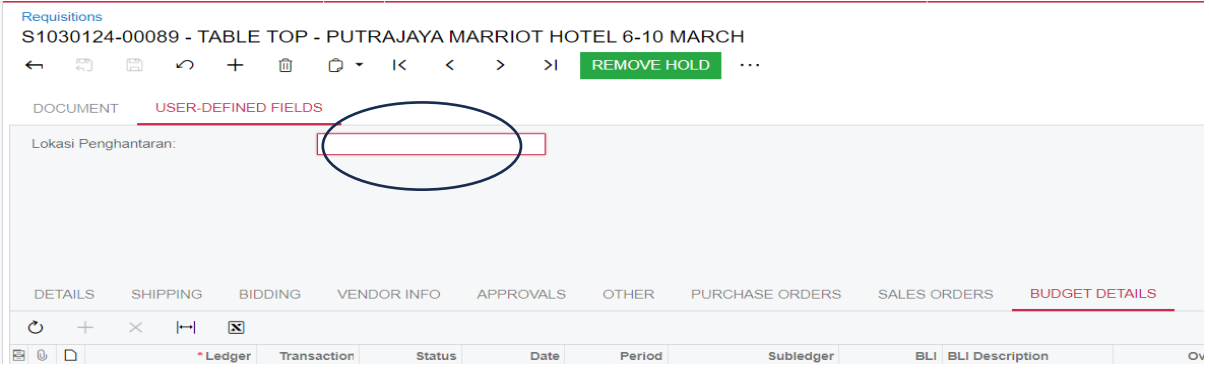

# 14) TEKAN BUTANG SAVE  $\Box$ . REF NBR AKAN DIPAPARKAN

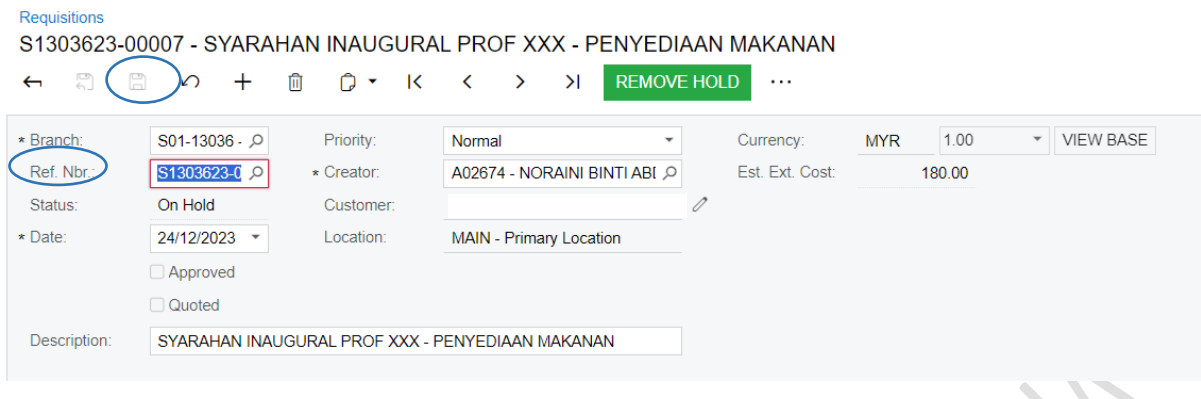

15) PEMOHON PERLU **UPLOAD EMEL KELULUSAN DARIPADA BAHAGIAN PEROLEHAN** *PADA GAMBAR*  DI MENU *DETAILS*. TEKAN *BROWSE* DOKUMEN, PILIH DOKUMEN DAN TEKAN *UPLOAD.* SELEPAS SELESAI MEMUATNAIK, TEKAN BUTANG X

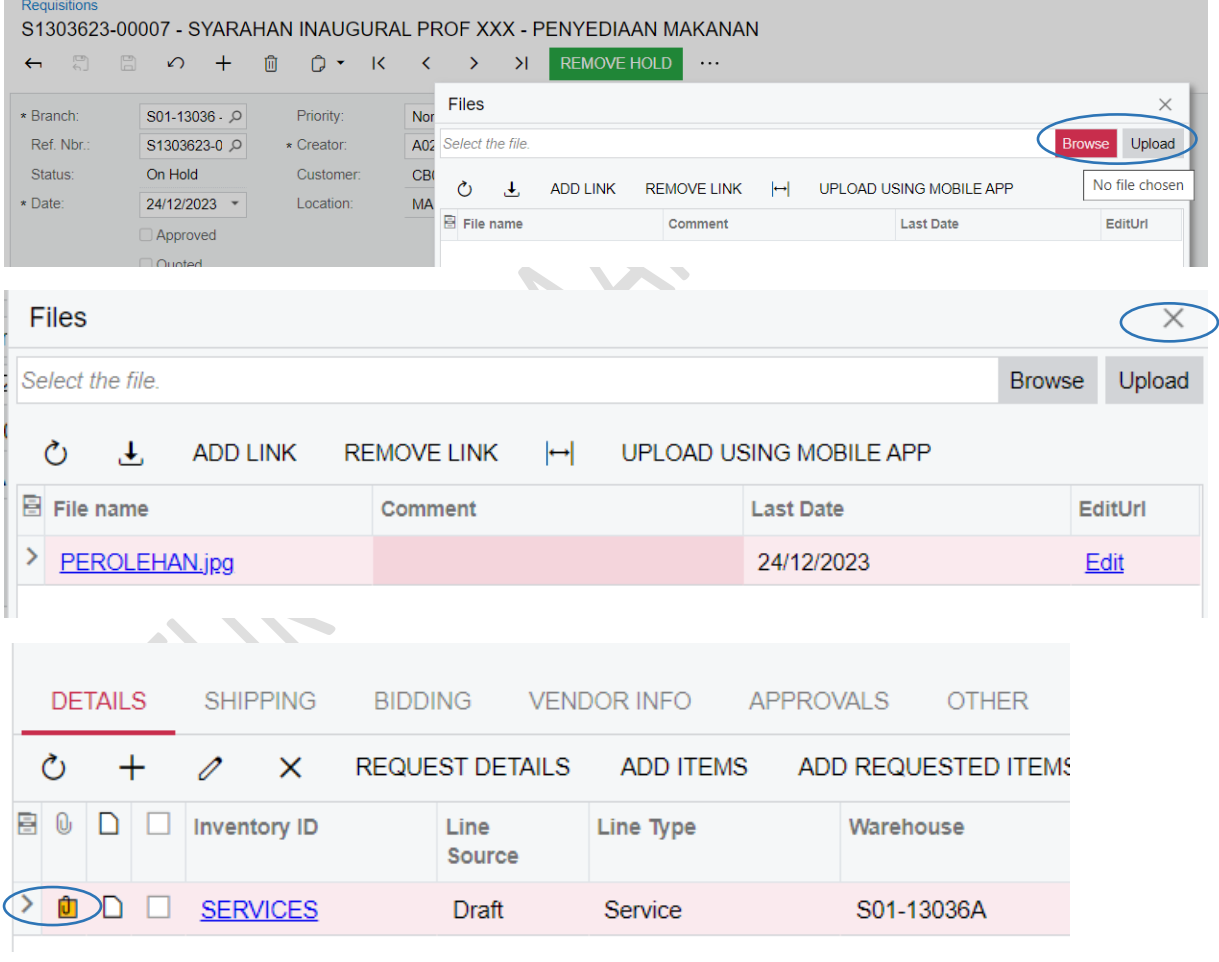

*(GAMBAR BERTUKAR KUNING BERMAKSUD DOKUMEN TELAH DIMUAT NAIK)*

#### 16) STATUS SEKARANG IALAH **ON HOLD**. TEKAN BUTANG *REMOVE HOLD* UNTUK MENGHANTAR KEPADA PENYEMAK

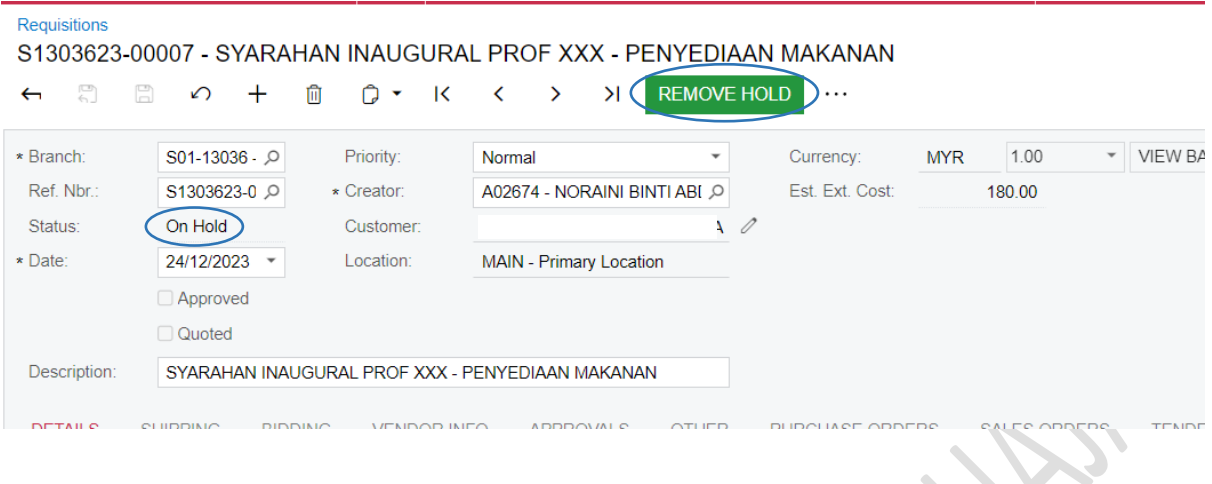

# 17) STATUS AKAN BERTUKAR KEPADA **PENDING APPROVAL**. KLIK BUTTON SAVE in untuk MENGHANTAR KEPADA PENYEMAK, PENGESAH DAN PELULUS

ò.

Requisitions<br>S1030124-00231 - PEMBELIAN BARANG BAGI KERJA-KERJA DIAGNOSTIK (HEMATOLOGI, URINALYSIS & CYTOLOGY)  $\leftarrow$  6 8

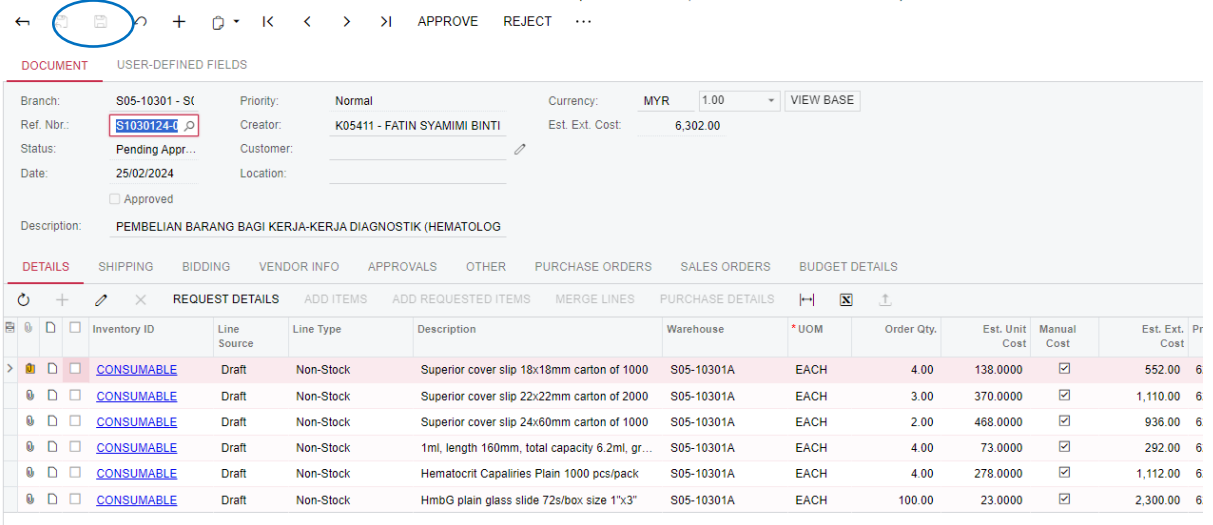

Requisitions **XXX**  $\mathbb{E}$ **REMOVE HOLD**  $\leftarrow$  $\Box$  $\sqrt{ }$  $+$ 面  $Q \overline{1}$  $\bar{\textbf{C}}$  $\mathbf{\hat{z}}$  $\overline{\mathcal{M}}$ \* Branch:  $S04-70000 - Q$ Priority: Normal  $Cu$  $\ddot{}$ Reports Ref. Nbr.  $<\!\!N\!\!E W\!\!>$  $\mathcal{Q}$ \* Creator: A02674 - NORAINI BINTI ABI Q Est **Print Requisition** Status: On Hold Customer: Processing  $\star$  Date:  $03/01/2024$   $\sim$ Location: Remove Hold ● Approved Description: Hold **XXX View Bidding DETAILS SHIPPING** BIDDING VENDOR INFO APPROVALS **PUR OTHER Create Quote**  $\circ$  $+$  $\pmb{\times}$ REQUEST DETAILS ADD ITEMS ADD REQUESTED ITEMS  $\mathscr{O}$ N Mark as Quoted B 0 D D Inventory ID Line Line Type Warehouse Des Source **Cancel Request**  $\bar{\mathcal{E}}$ O D D NONSTOCK Draft Non-Stock kon  $\overline{\phantom{0}}$ UNIVERSITI PUTRA MALAYSIA SERDANG PEJABAT BURSAR, BANGUNAN CANSELORI PUTRA, ARAS 2, UNIVERSITI PUTRA MALAYSIA 43400 SERDANG SELANGOR PUTRA, THE THE UPPLE CONSUMERTY PUTRA DELANGOR PUTRA, Tel: 019-2039039 Fax: 03-2093033

18) PEMOHON BOLEH TEKAN TIGA TITIK … DAN PILIH *PRINT REQUISITION* UNTUK MELIHAT

#### **Permohonan Pembelian**

### PR<sub>NO</sub>:

S1303623-00008

24/12/2023

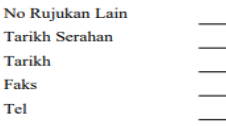

24/12/2023

Sila bekalkan perkara-perkara seperti berikut:

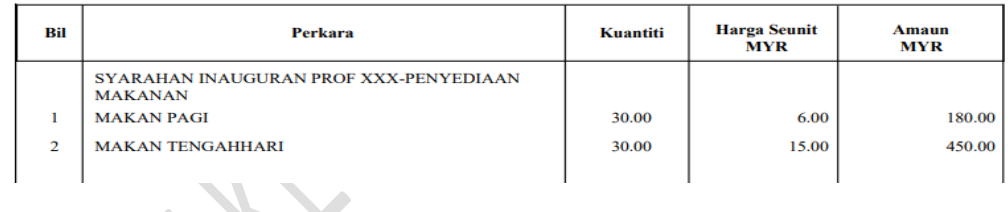

#### **D1ii) LOGIN SISTEM KEWANGAN PUTRA FINANCE SEBAGAI PENYEMAK ATAU PENGESAH ATAU PELULUS**

1) PILIH **BRANCH** (PTJ) YANG INGIN DIPROSES. PERLU PASTIKAN PEMILIHAN BRANCH (PTJ) YANG TEPAT BAGI MEMASTIKAN BAJET DITOLAK DARI BRANCH (PTJ) YANG BETUL.

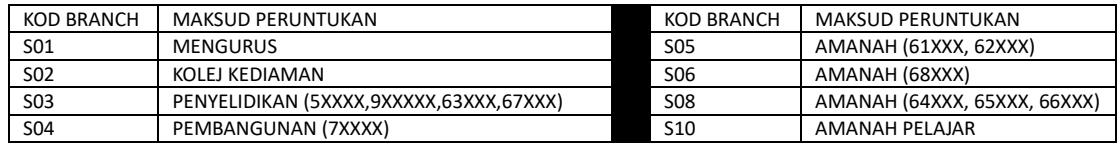

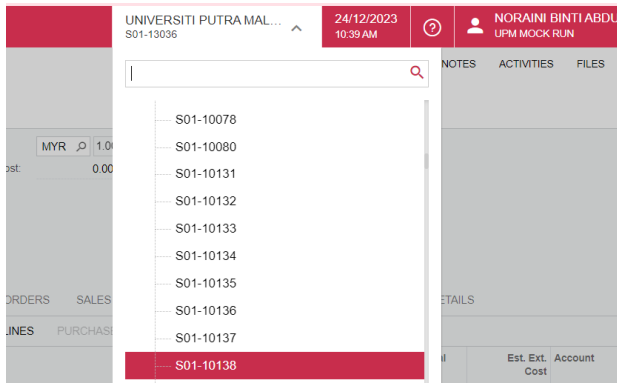

2) JIKA PERANAN SEBAGAI **PENYEMAK**, SILA PILIH MENU PURCHASING > REQUISITION DAN PILIH SENARAI YANG PERLU DISEMAK DENGAN MEMBUAT TAPISAN (FILTER) DI *BRANCH NAME/REF. NBR/LAST MODIFIED BY* $\mathbf{X}$  $\overline{\mathbf{C}}$ 

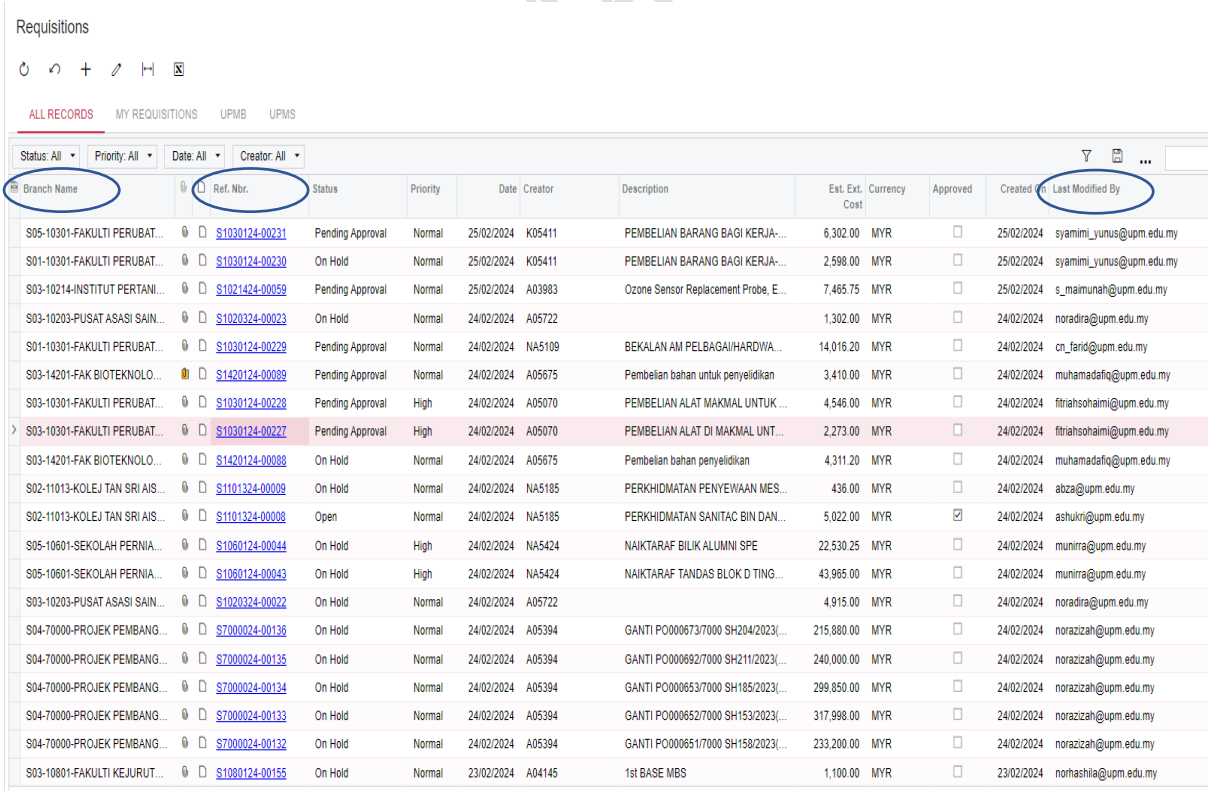

3) JIKA PERANAN SEBAGAI **PENGESAH DAN PELULUS**, PILIH MODUL DASHBOARD > PADA MENU *TASK* , TEKAN *APPROVALS*

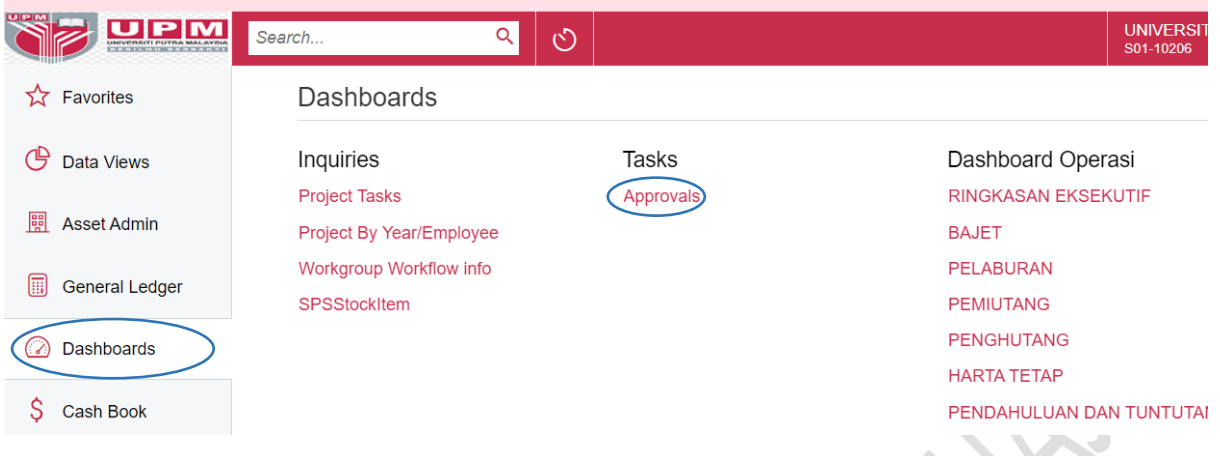

4) PILIH NOMBOR TRANSAKSI YANG AKAN DISAH/DILULUSKAN PADA TAB ALL RECORDS. TAPISAN (FILTER) *REFERENCE NBR/CREATED BY*

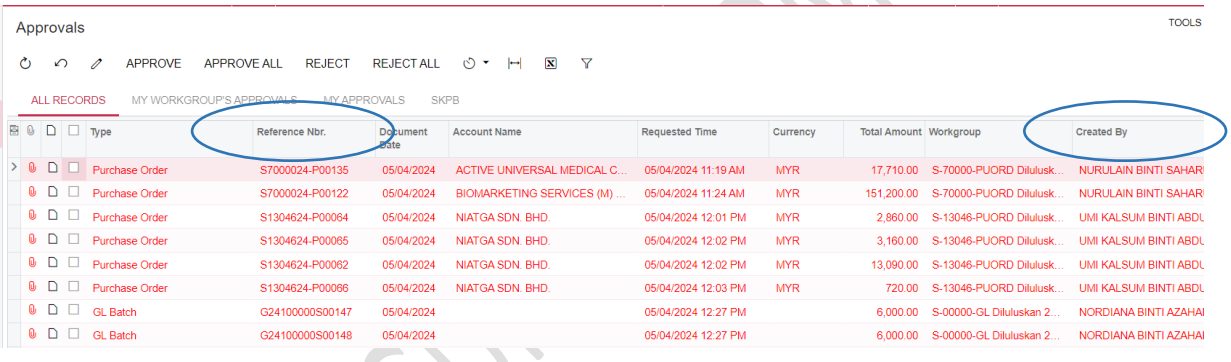

### 5) SKRIN PURCHASE REQUISITION BERSTATUS **PENDING APPROVAL** AKAN DIPAPARKAN SEPERTI BERIKUT

S1030124-00231 - PEMBELIAN BARANG BAGI KERJA-KERJA DIAGNOSTIK (HEMATOLOGI, URINALYSIS & CYTOLOGY) ← 2 2 3 4 2 × K < > > X APPROVE REJECT ...

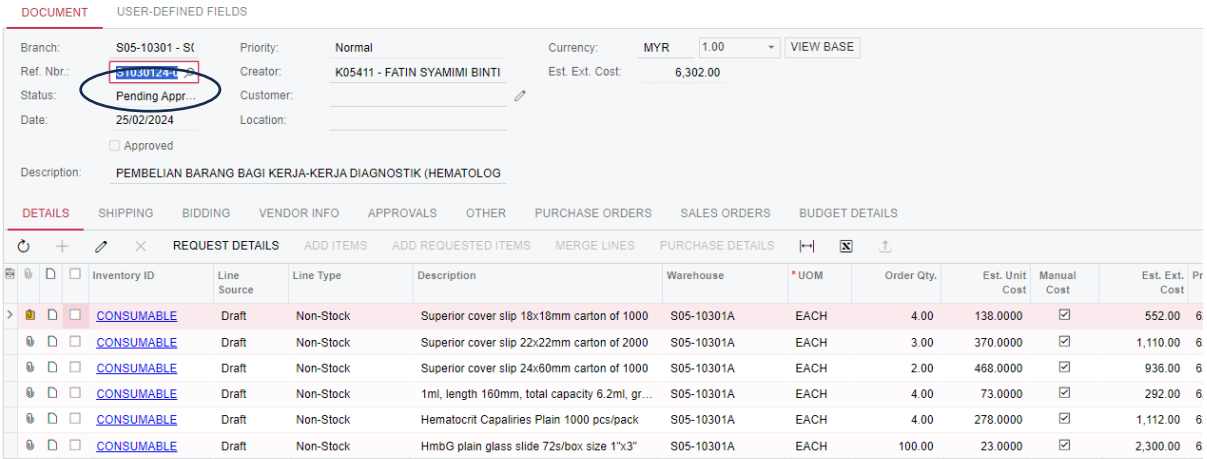

6) UNTUK MENGETAHUI SAMADA TINDAKAN ADALAH UNTUK PENYEMAK,PENGESAH ATAU PELULUS, TEKAN TAB APPROVALS. AKAN DIPAPARKAN SAMADA PENDING PADA PENYEMAK,PENGESAH ATAU PELULUS. HANYA PIHAK YANG BERKENAAN SAHAJA PERLU MENEKAN BUTANG APPROVED

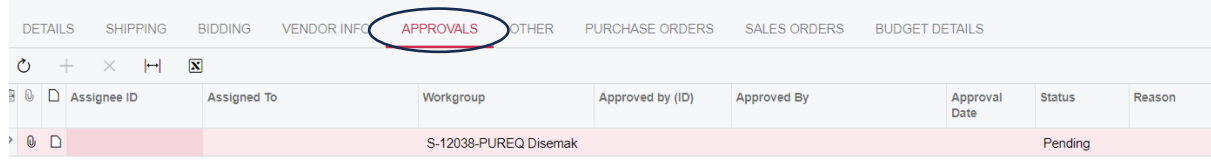

#### 7) SELEPAS MEMBUAT SEMAKAN, TEKAN BUTANG **APPROVE**

 $\mathcal{C}_{\mathcal{M}}$ 

**Paguicition** 

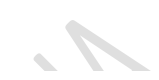

S1030124-00231 - PEMBELIAN BARANG BAGI KERJA-KERJA DIAGNOSTIK (HEMATOLOGI, URINALYSIS & CYTOLOGY) ← 2 2 m + 0 × K < > > > > APPROVE REJECT ...

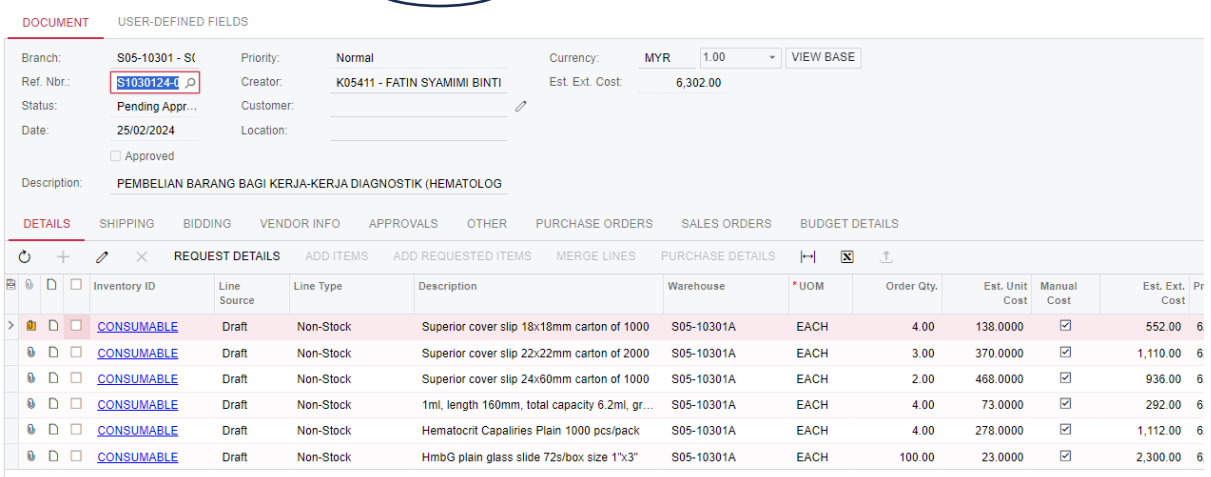

#### 8) SKRIN AKAN BERTUKAR STATUS KEPADA PENDING BIDDING SELEPAS PENYEMAK,PENGESAH DAN PELULUS MELAKSANAKAN TINDAKAN APPROVAL

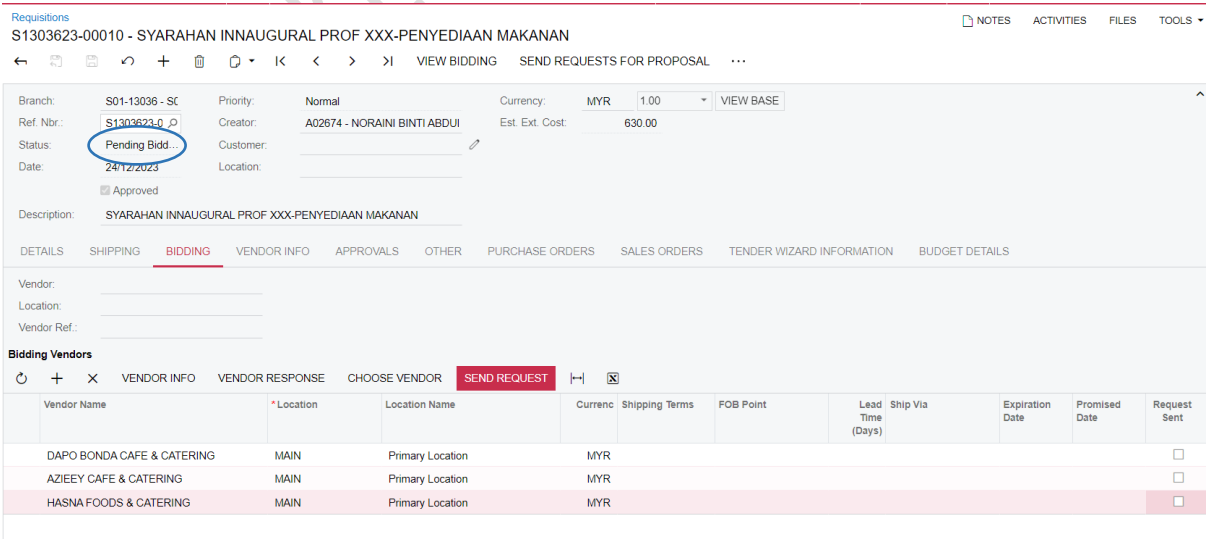

#### **D2) PROSES SEBUTHARGA/TENDER MELALUI TENDER WIZARD**

- **i. PEMOHON MEMBERIKAN MAKLUMBALAS KEPADA EMEL BAHAGIAN PEROLEHAN**
	- 1. PURCHASE REQUISITION YANG TELAH DILULUSKAN AKAN BERSTATUS **PENDING BIDDING**. PEMOHON HENDAKLAH MENYATAKAN NOMBOR REQUISITION YANG TELAH DILULUSKAN DENGAN MERUJUK **REF. NBR**. BAGI REQUISITION BERSTATUS **PENDING BIDDING. PEMOHON BOLEH MENCETAK PURCHASE REQUISITION YANG TELAH DILULUSKAN DENGAN MERUJUK D1i LANGKAH 18**
	- 2. PEMOHON HENDAKLAH MENGEMUKAKAN DOKUMEN BERIKUT DALAM BENTUK SALINAN LEMBUT IAITU:
		- a. BORANG TAWARAN HARGA (FAIL EXCEL FORMAT .xlsm)
		- b. SENARAI SPESIFIKASI (FAIL EXCEL FORMAT .xlsm)
		- c. BORANG TAWARAN HARGA TEMPLATE (FAIL EXCEL FORMAT .xlsm)
		- d. SPESIFIKASI TEMPLATE (FAIL EXCEL FORMAT .xlsm)
- ii. SELEPAS BERLAKU LANTIKAN / AWARD DI DALAM TENDER WIZARD IAITU SELEPAS VENDOR MEMULANGKAN SURAT JAWAPAN SETUJU TERIMA DAN MENYEDIAKAN BON (BAGI SEBUTHARGA MELEBIHI RM200,000), BAHAGIAN KEWANGAN PEROLEHAN AKAN MEMAKLUMKAN PTJ MELALUI EMEL BAGI ARAHAN PENGELUARAN PESANAN BELIAN
	- 1. SISTEM TENDER WIZARD AKAN MENGHANTAR MAKLUMAT LANTIKAN DI DALAM PURCHASE REQUISITION > DATA ENTRY > TENDER AWARD DAN AKAN BERSTATUS **ON HOLD**.